## **Регистрация машиночитаемой доверенности (МЧД) в УТМ**

 Согласно нормам действующего законодательства, об использовании усиленной квалифицированной электронной подписи (УКЭП), с 01.09.2023 года сотрудниками ЮЛ/представителями ИП, осуществляющих подписание электронных документов от имени ЮЛ/ИП, предполагается использование УКЭП физического лица и машиночитаемых доверенностей (МЧД), подтверждающих полномочия. С 01.09.2023 года коммерческие удостоверяющие центры выдают сертификаты только с реквизитами физических лиц.

 Использование МЧД в системе ЕГАИС описано в инструкции: [https://fsrar.gov.ru/files/28848\\_%D0%BF%D1%80%D0%B5%D0%B7%D0%B5%D0%BD%D1%82%D0%B0%D1%](https://fsrar.gov.ru/files/28848_%D0%BF%D1%80%D0%B5%D0%B7%D0%B5%D0%BD%D1%82%D0%B0%D1%86%D0%B8%D1%8F%20%D0%BC%D1%87%D0%B4.pdf) [86%D0%B8%D1%8F%20%D0%BC%D1%87%D0%B4.pdf](https://fsrar.gov.ru/files/28848_%D0%BF%D1%80%D0%B5%D0%B7%D0%B5%D0%BD%D1%82%D0%B0%D1%86%D0%B8%D1%8F%20%D0%BC%D1%87%D0%B4.pdf)

- Пример процесса создания МЧД и загрузки в УТМ можете посмотреть в [видеоролике](https://rutube.ru/video/01a5cf7229354b34098aaf832e9a6f6d/).
- Для взаимодействия с ЕГАИС будет использоваться МЧД единого формата (версия 003).
	- 1) Сформировать МЧД по единому формату 003 возможно на портале распределенного реестра ФНС России. Для этого перейдите по адресу Единого блокчейн хранилища МЧД – распределенный реестр ФНС России [https://m4d.nalog.gov.ru/EMCHD/create.](https://m4d.nalog.gov.ru/EMCHD/create)
	- 2) Выберите для создания единую форму доверенности (003) и нажмите **«Ввод сведений»** (Рисунок 1).

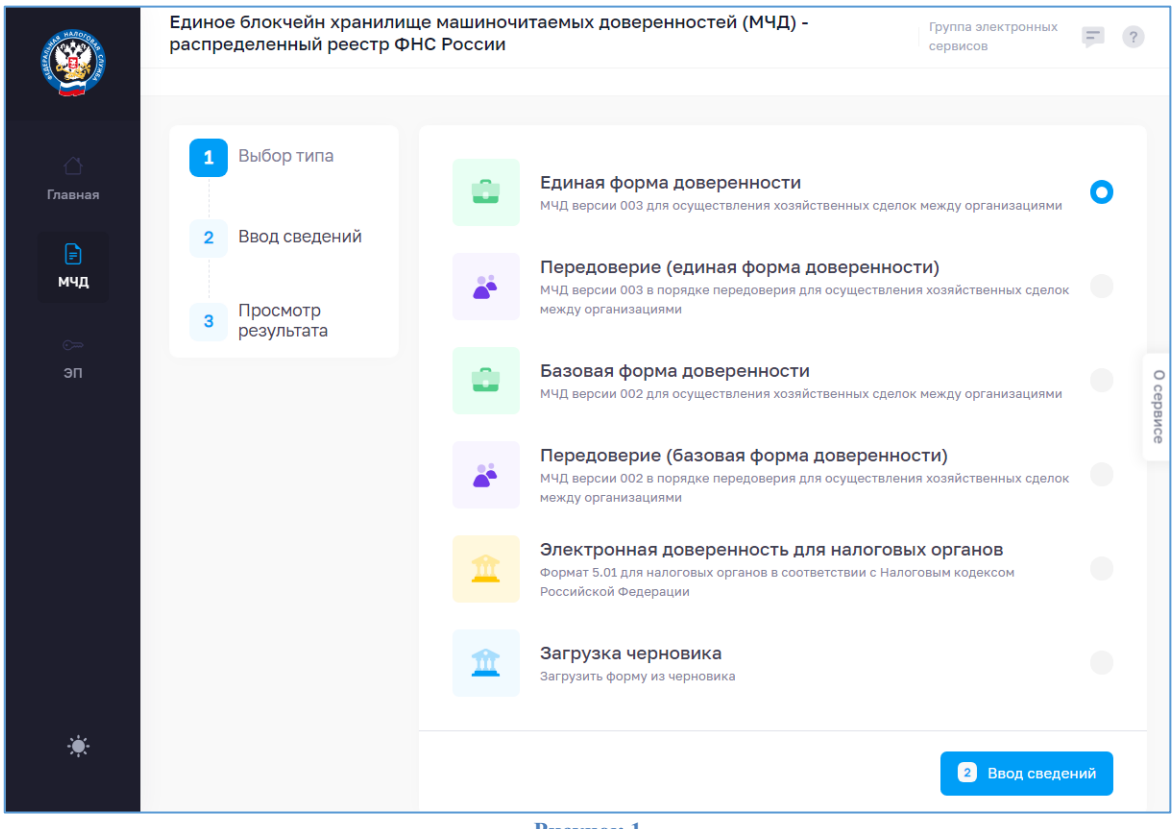

- **Рисунок 1**
- 3) Заполните сведения о доверенности, о доверителе (ЮЛ/ИП), добавьте ЕИО (руководитель ЮЛ/ИП), заполните сведения о представителе (ФЛ).
- 4) В **«Сведениях о передаваемых полномочиях»** добавьте из классификатора полномочий ЦПРР **«Подписывать документы, направляемые в Росалкогольрегулирование»** (Рисунок 2).

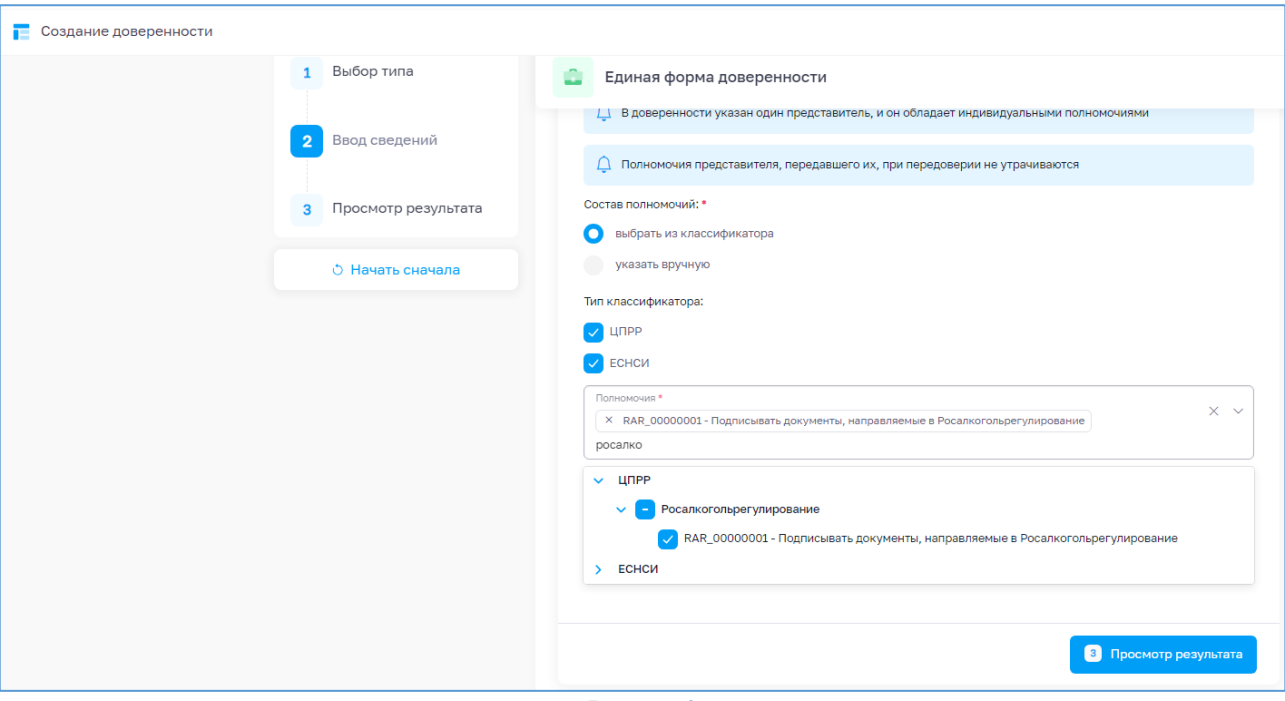

**Рисунок 2**

- 5) Нажмите **«Просмотр результата»**. Проверьте введенные данные и нажмите **«Сформировать XML»**.
- 6) Загрузится xml-файл. Его необходимо подписать сертификатом ЕИО доверителя (руководителя ЮЛ/ИП).
- 7) Для подписания перейдите на сервис подписания АО «ИИТ» по адресу: [https://m4d.iitrust.lk.](https://m4d.iitrust.lk/) Выберите **«Сервис для работы с электронной подписью»** - **«Перейти к сервисам»**. – **«Подписание документов»**.
- 8) Для подписания потребуется плагин JLSS или TRUST Plugin. Установите или запустите.
- 9) Выберите сертификат руководителя ЮЛ/ИП, полученный в УЦ ФНС/Казначейства/Центробанка.
- 10) Загрузите XML МЧД, сохраненный ранее, и нажмите **«Подписать документ»**. Галочка **«Использовать прикрепленный формат подписи»** должна быть снята (Рисунок 3).

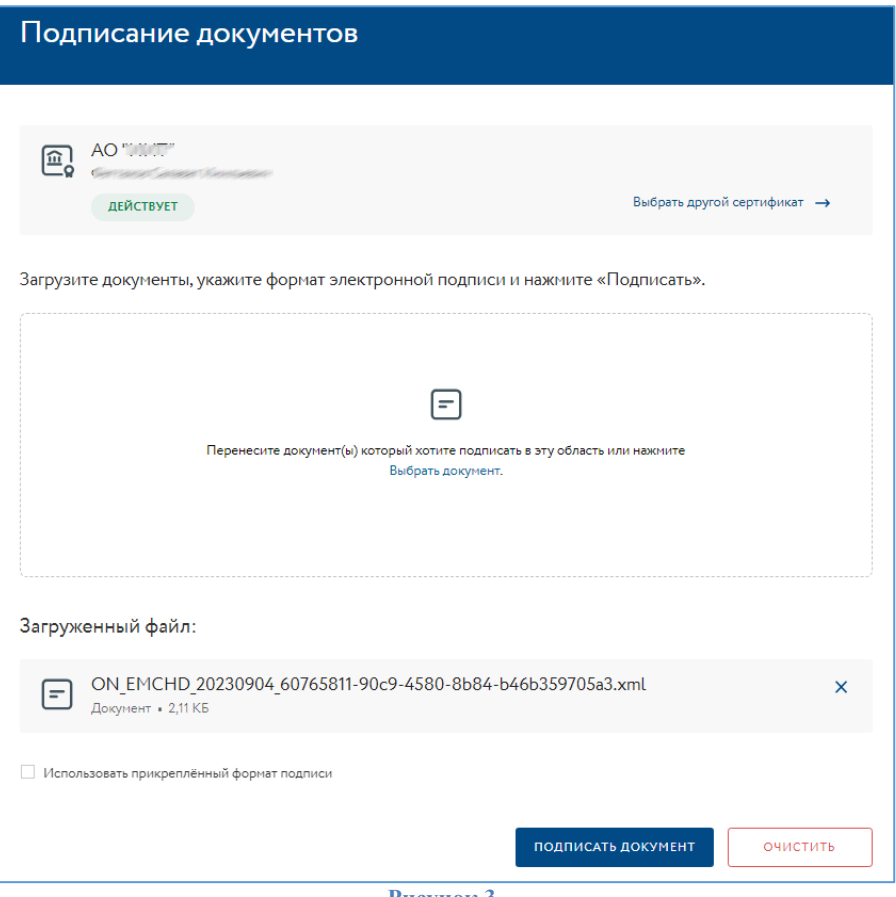

- **Рисунок 3**
- 11) Полученные \*.XML и \*.sig необходимо загрузить в распределенный реестр ФНС по адресу <https://m4d.nalog.gov.ru/EMCHD/upload> (Рисунок 4).

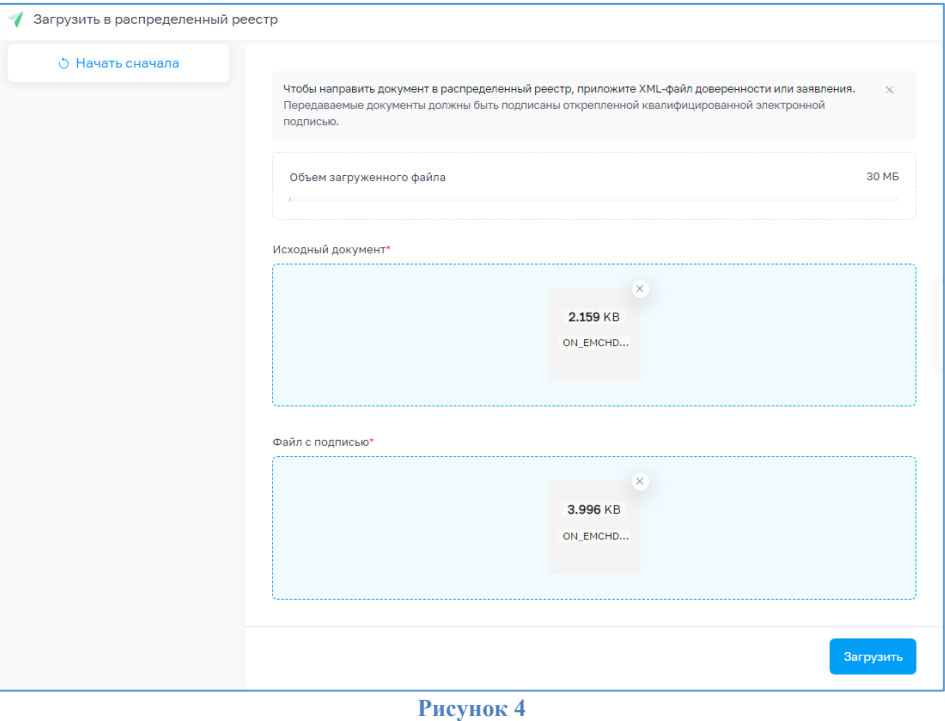

- 12) Должно появиться сообщение об успешной загрузке документов. Вы можете проверить результат, проверив доверенность по номеру на [https://m4d.nalog.gov.ru/EMCHD/check-status.](https://m4d.nalog.gov.ru/EMCHD/check-status)
- 13) Запустите домашнюю страницу УТМ и перейдите в раздел **«Сервисы» «Генерация ключа доступа к ЕГАИС»**. Выберите роль **«Физическое лицо с машиночитаемой доверенностью»** и загрузите полученные на предыдущих шагах файлы \*.XML и \*.sig (Рисунок 5).

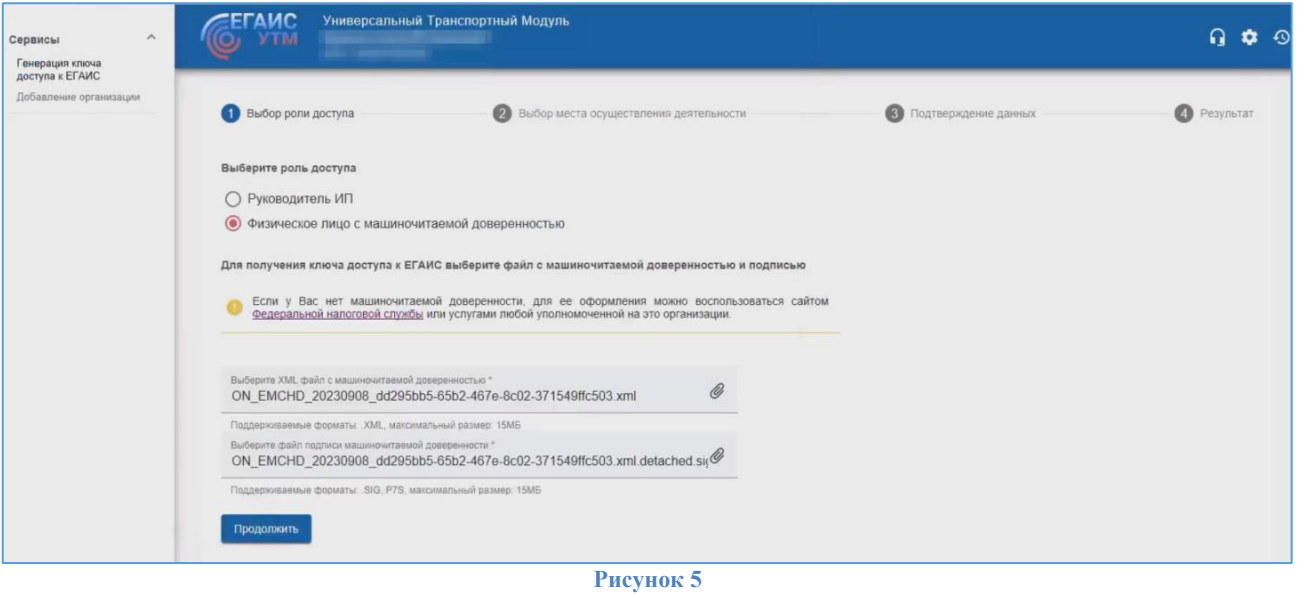

- 14) Выберите место осуществления деятельности и сгенерируйте RSA-сертификат, согласившись с условиями выдачи ключей доступа к ЕГАИС.
- 15) Перезапустите УТМ и убедитесь, что указаны данные ЮЛ/ИП.